#### **Change Telephone Numbers**

Touch Select "Dialling from the menu. Enter a valid master code.

The screen will display any existing telephone numbers. To edit touch the number 1, 2 or 3. A keypad will appear allowing entry of the new number. The bin symbol may be used to delete unwanted numbers.

## Touchpad

| Touch Select "Touchpad" from the menu. The sub menu will display. |                      |   |                                                                                                    |  |
|-------------------------------------------------------------------|----------------------|---|----------------------------------------------------------------------------------------------------|--|
| 1.                                                                | Clean                | = | Selecting this will present the user with a 10 second countdown clock which disables the touchscreen to allow cleaning.                                                                             |  |
| 2.                                                                | Auto Brightness Adj. | = | When YES is selected the display brightness will automatically adjust to suit the light level in the room.                                                                                          |  |
| 3.                                                                | Brightness           | = | Display brightness adjustment to suit room<br>lighting. If auto brightness ( above) is selected,<br>operation of this control allows the Touch<br>Classic to learn the users brightness preference. |  |
| 4.                                                                | Key Click            | = | Volume adjustment of the touch CLICK sound.                                                                                                    |  |
| 5.                                                                | Sound                | = | Adjust the tone and volume of indications.                                                                                                    |  |
| 6.                                                                | Identification       | = | Displays the current firmware version                                                                                                    |  |
| 7.                                                                | Security             | = | Allows changes to the Touch Classic security settings through the following options.                                                                                                    |  |
| •                                                                 | Scramble Pinpad.     | = | This option alters the standard keypad to display<br>the numbers in random patterns to remove the<br>possibility of a code being revealed by finger<br>marks on the touchscreen.                    |  |
| •                                                                 | Hide Pin             | = | With this option NO. The pin is displayed in the four boxes on the keypad screen when entering a pin. With option YES the pin is not revealed.                                                      |  |
| •                                                                 | Protect Settings     | = | Selecting YES will force the user to enter a valid master code for access to any of the above menu.                                                                                                 |  |

Designed & Manufactured in Australia for Bosch Security Systems by Micron Security Products.

# "Touch Classic" User Guide © 2014 Micron Security Products

The Touch Classic is a 21st century graphic user interface for the Solution<sup>™</sup> Classic range of Bosch security control panels. The low profile stylish 4.3" touchscreen is simple and logical in use and integrates seamlessly into the modern home.

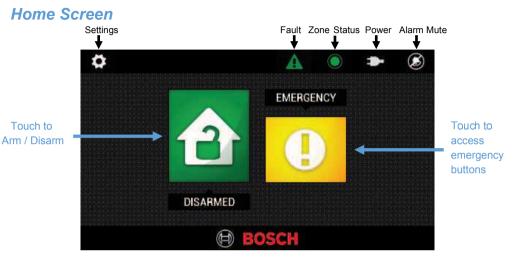

#### **Icons Overview**

Touching icons will provide the user with additional information or functions. **NOTE:** The Icons displayed will depend on your alarm system configuration.

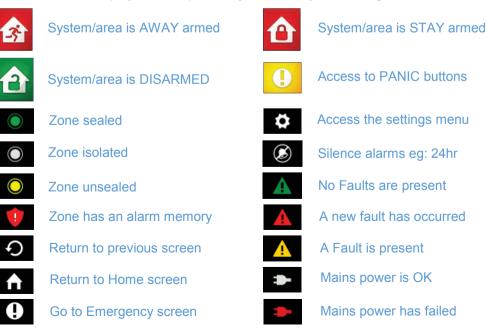

#### Note: These \* 3 arming icons apply only to partitioned systems. Icon Overview

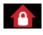

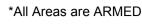

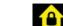

\*All Areas are DISARMED

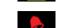

Reset latched day alarm output

PIN

♠

0

\*Some Areas are ARMED

ABM AWAY

Ð

# Arming the security system

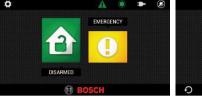

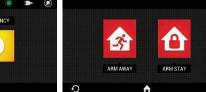

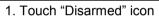

2. Touch Arming mode icon 3. PIN + ENTER

#### **Disarming the security system - PIN + ENTER**

| Settings Men | u I | 🔅 > SETTINGS  |
|--------------|-----|---------------|
| 5            |     | User Codes    |
|              | _   | Radio Keyfobs |
| Touch 🔅      | =   | Date/Time     |
|              | -   | Diagnostics   |
|              |     | Isolate Zones |
|              |     | <b>€</b>      |

| Menu Description |     | ( Some menu items may not appear depending on installer setup ) |   |                                                      |
|------------------|-----|-----------------------------------------------------------------|---|------------------------------------------------------|
|                  | 1.  | User Codes                                                      | = | Add, delete or change a users PIN                    |
|                  | 2.  | Radio Keyfobs                                                   | = | Add or delete a remote control                       |
|                  | 3.  | Date/Time                                                       | = | Change the date and time setting in the alarm panel  |
|                  | 4.  | Dialling                                                        | = | Check, add or change telephone numbers called.       |
|                  | 5.  | Diagnostics                                                     | = | Check system history and test sirens, zones etc      |
|                  | 6.  | Isolate Zones                                                   | = | Turn off selected zones for one arming period        |
|                  | 7.  | Day Alarm on/off                                                | = | refer to day alarm in your panel's user manual       |
|                  | 8.  | Control Outputs                                                 | = | refer to Control Outputs in your panel's user manual |
|                  | 9.  | Reset Outputs                                                   | = | refer to Control Outputs in your panel's user manual |
|                  | 10. | Names                                                           | = | Add or change names for zones, users and outputs     |

#### Menu Description

- Touchpad 11. =
- Installation 12.
- Alter settings such as sound and brightness.
- Access to installation settings (installer use only) =

Ŷ

Ŷ

Ŷ

Ŷ Ŷ

## Add, Change or Delete a User Code

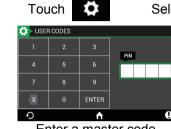

#### Select "User Codes " from the menu

| 🔅 – USER CODES |          |
|----------------|----------|
| 1. User 1      |          |
| 2. User 2      |          |
| 3. User 3      |          |
| 4. User 4      |          |
| 5. User 5      |          |
| Ð              | <b>↑</b> |
|                |          |

| 🔅 – USER ( | CODES |   |       |   |
|------------|-------|---|-------|---|
| Code:      |       |   |       |   |
|            | 1     | 2 | 3     |   |
|            | 4     | 5 | 6     |   |
|            | 7     | 8 | 9     |   |
|            | X     | 0 | ENTER |   |
| Ð          |       | A |       | , |

Enter a master code Select User to add or change

#### Enter new code

#### To delete touch bin icon

## Isolate a Zone

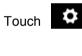

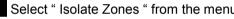

| Select " Isolate Zones | " from the menu |
|------------------------|-----------------|
|------------------------|-----------------|

| Select | nom |
|--------|-----|
|        |     |
|        |     |

| Select " | Isolate | Zones ' | ' from | the | menu |
|----------|---------|---------|--------|-----|------|
|          |         |         |        |     |      |

| ZONE ISOLATE  |     |
|---------------|-----|
| 1. Front door | NO  |
| 2. Bedroom    | NO  |
| 3. Dining     | YES |
| 4. Kitchen    | NO  |
| 5. Hallway    | NO  |
| 0             |     |

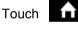

Touch the "NO" button to change state

to return to home screen . The zone status icon will now switch to white in colour. Isolation is for one arming period only.

## Names

Zones and user codes can have custom names assigned via this option.

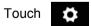

Select "Names" from the menu then "Zones" or "Users."

| 🚺 > ZONE NAMES     |                | 🔅 ZONE NAMES     |               | 🚺 – ZONE NAME | S               |        |
|--------------------|----------------|------------------|---------------|---------------|-----------------|--------|
| 1. Front door      | :≡ 🗳           | Name: Front door |               | 1. Front door |                 | := 🍟   |
| 2. Bedroon         | :≡ 👕           | Q W E F          | R T Y U I Ο Ρ | 2. Bedroom    | Delete          | :≡ 🝧   |
| 3. Dining          | :≡ 👕           | A S D            | FGHJKL        | 3. Dining     | Are you sure?   | :≡ 🝧   |
| 4. Kitchen         | :≡ 🗳           | a/z Z X          | C V B N M X   | 4. Kitchen    | NO YES          | :≡ 🝧   |
| 5. Hallway         | 1              |                  | SPACE ENTER   | 5. Hallway    |                 | := 🎓   |
| • <b>∩</b>         | Τe             | <b>り</b>         | 1             | <b>0</b> ව    | A               |        |
| Touch to modify na | me Touch to se | elect            | Name Editing  |               | Touch to delete | e name |
|                    | predefined r   | ames             |               |               |                 |        |

The above method applies to user names also.